Download Office 365 2016 packages using **Office Deployment Tool**:

Link to download **Office deployment tool.exe** for Office2016 only**:- [http://www.microsoft.com/en](http://www.microsoft.com/en-us/download/details.aspx?id=49117)[us/download/details.aspx?id=49117](http://www.microsoft.com/en-us/download/details.aspx?id=49117)**

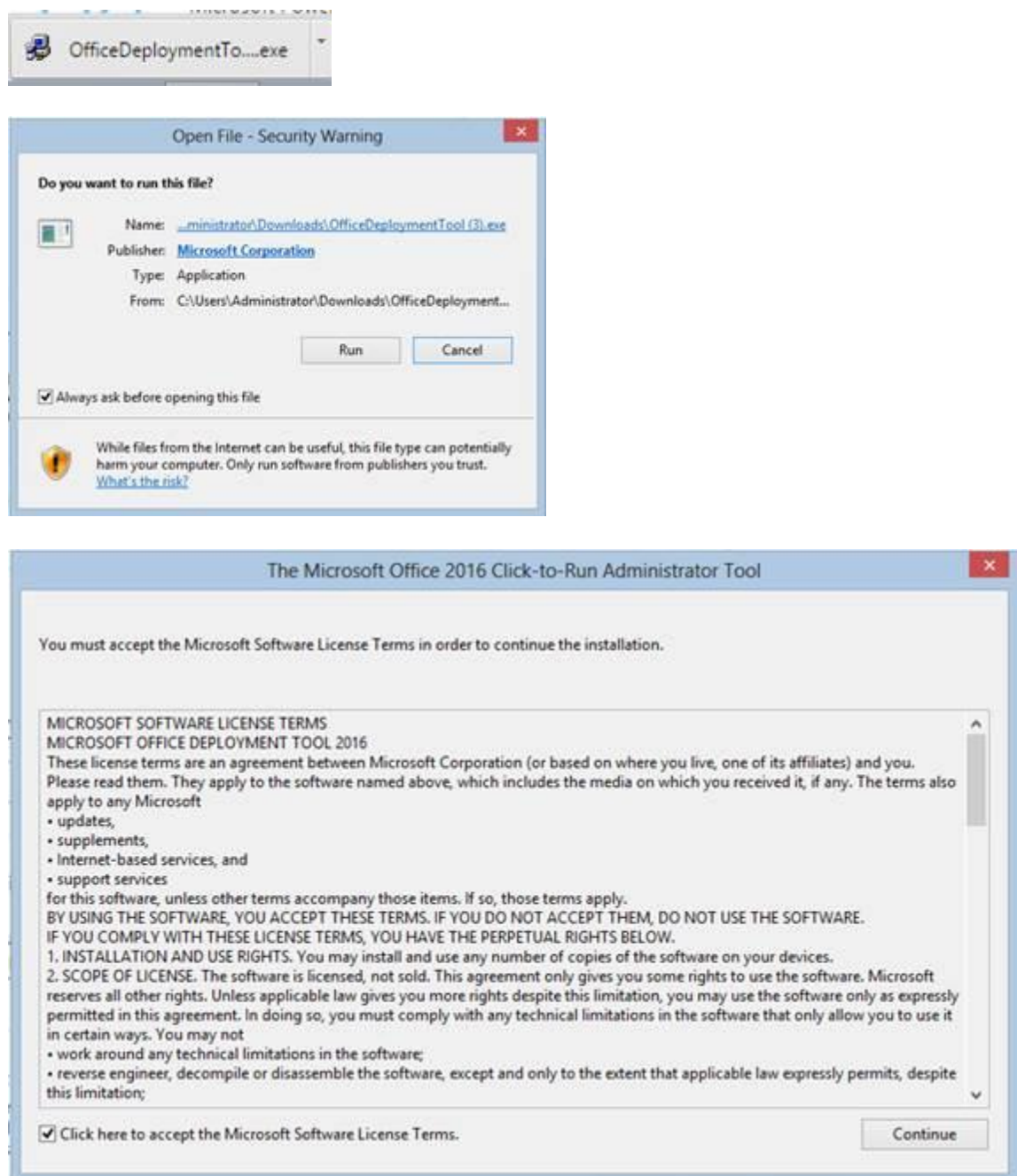

- 1. Download "**Office deployment tool.exe"** from above link
- 2. Create an **ODT16 folder** in **C Drive.**

3. Double click on **Office deployment tool.exe** (It will ask you to save it, so save it on ODT folder in C drive and You will get two files **configuration.xml** & **setup.exe**)

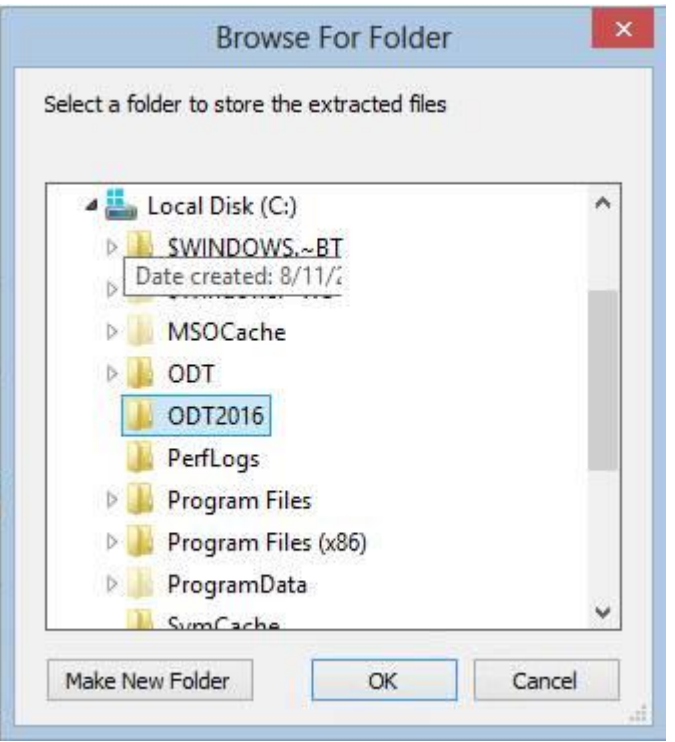

4. Open the **configuration.xml** file from the **ODT16** Folder.

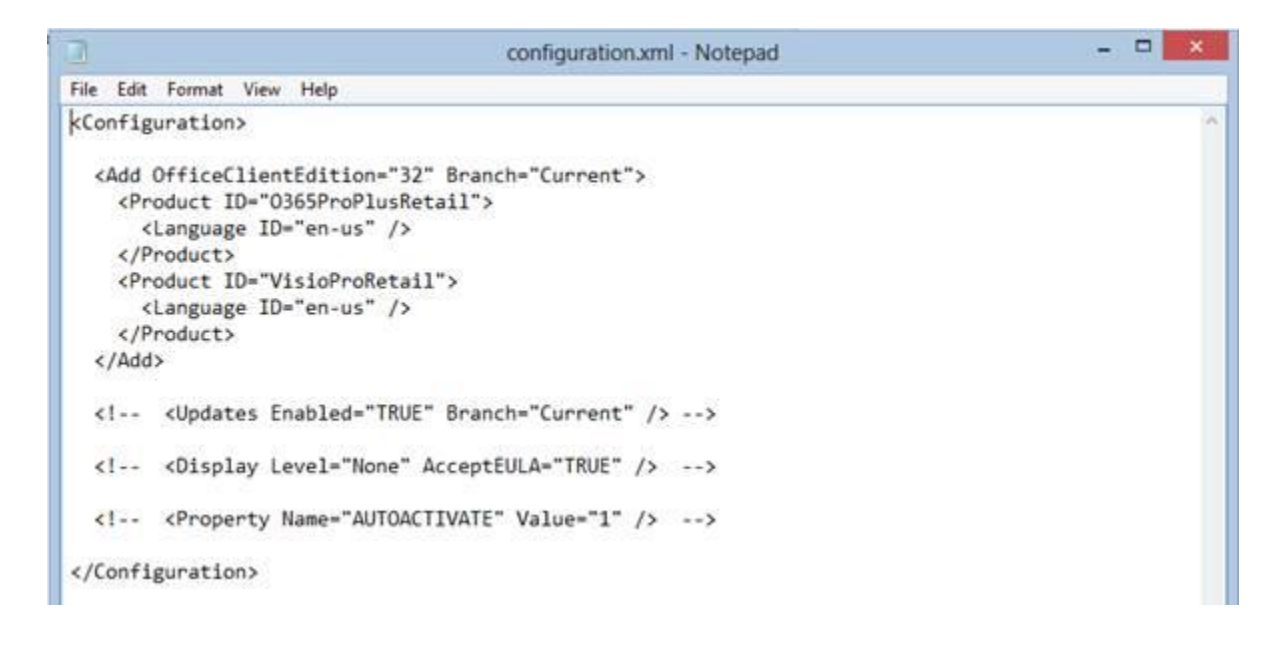

5. Copy the commands below in **Blue** in a new notepad Paste/replace the copied content in that new notepad.

## **For OFFICE 365 PROPLUS:**

**<Configuration> <Add OfficeClientEdition="32" Branch="Current"> <Product ID="O365ProPlusRetail"> <Language ID="en-us" /> </Product> </Add> </Configuration>**

## **For OFFICE 365 BUSINESS PREMIUM:**

**<Configuration> <Add OfficeClientEdition="32" Branch="Current"> <Product ID="O365BusinessRetail"> <Language ID="en-us" /> </Product> </Add> </Configuration>**

Note: Product ID mentioned above is for **Office365 Proplus/Enterprise E3/Enterprise E4** Subscription.

You can also change the Office products Bits from 32 to 64 bits.

6. Save this notepad with filename **proplus.xml** (**DO NOT** Saved it in TXT format **it should be in .XML format and the Save As type should be ALL FILE**) in **ODT2016 folder in C Drive.**

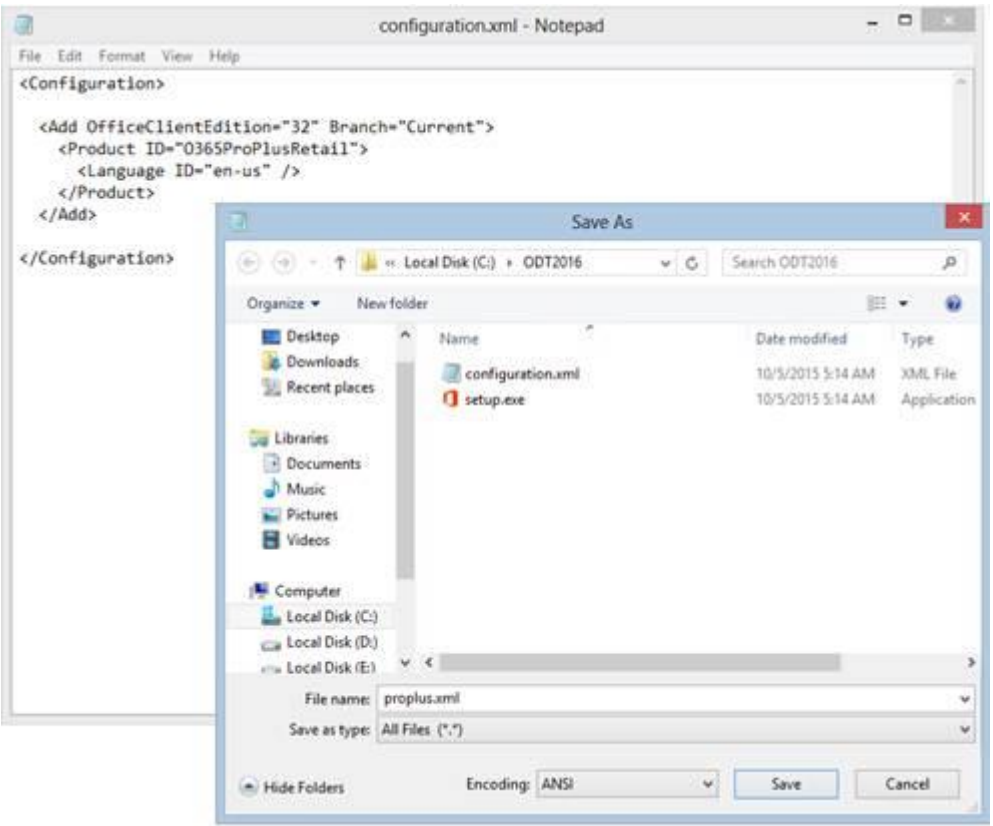

- 7. Open command prompt as an **Administrator** (Right click on Windows Start  $\rightarrow$  Command (Run as Admin) **OR** Start > click on all programs > accessories > right click on command prompt and click on Run as Administrator
- 8. Now, In CMD, navigate to the **C:\ODT16** Folder, as below:

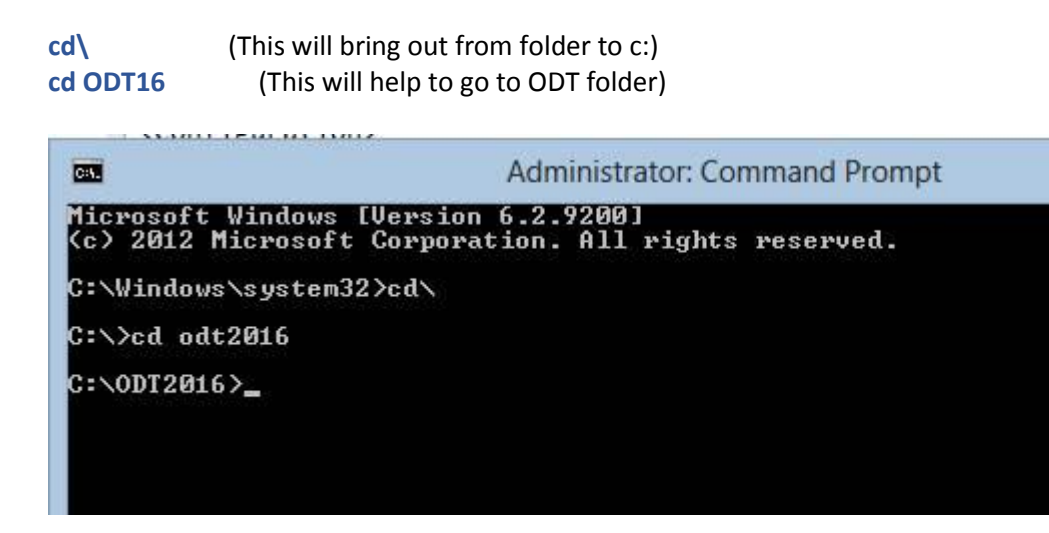

9. Now, Run the below command to proceed with Downloading the Office2016 product.

**setup.exe /download proplus.xml** (It will help to download office2016, after successful download run the next command)

C:\ODT2016>setup.exe /download proplus.xml

 with this command, Office Folder will be created which means that Office packages are being downloaded on the computer.

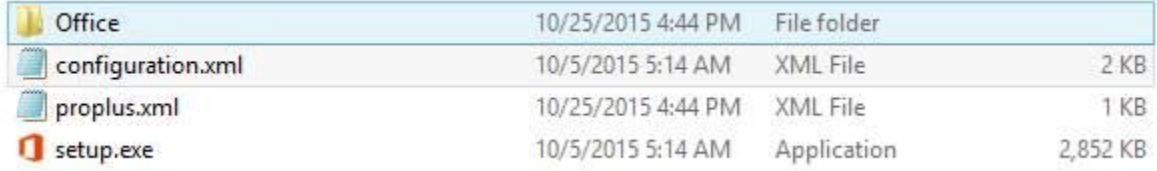

10. Once the Office2016 download is completed successfully, then we can proceed with configuring command to Install the Office Apps on the computer.

**setup.exe /configure proplus.xml** (It will help to install and configure office 2013) C:\0DT2016>setup.exe /configure\_proplus.xml

\*\*\*Note: In case if you want to deploy Office2016 using a Pen Drive or a Flash Drive, then Copy the ODT2016 folder in the External Flash Drive.

On any given User/Client computer, open the CMD as Admin, Navigate to the Flash Drive and to the ODT2016 like we did above.

As we already have the Office2016 packages, we will just run the Configure command to Install the Office. **[setup.exe /configure proplus.xml]**